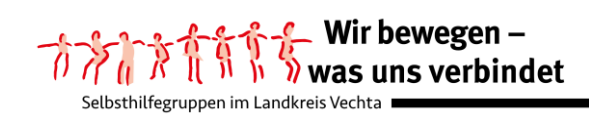

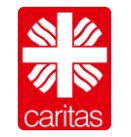

## **Anleitung BigBlueButton**

Sehr geehrte Selbsthilfe-Aktive,

wir freuen uns, dass Sie an einer virtuellen Konferenz (=Meeting) teilnehmen möchten!

Dafür müssen Sie einen virtuellen (Konferenz-)Raum aufsuchen. Wir nutzen dafür das Open-Source-Webkonferenzsystem Big Blue Button über den Anbieter [www.senfcall.de\\*](http://www.senfcall.de/). Der Zutritt in den virtuellen Konferenzraum ist auf zwei Wegen möglich: einer Einwahl über einen PC, Laptop, Tablet oder Smartphone oder über ein Telefon.

## **1. Einwahl über PC, Laptop, Tablet oder Smartphone**

Für diese Teilnahme benötigen Sie einen

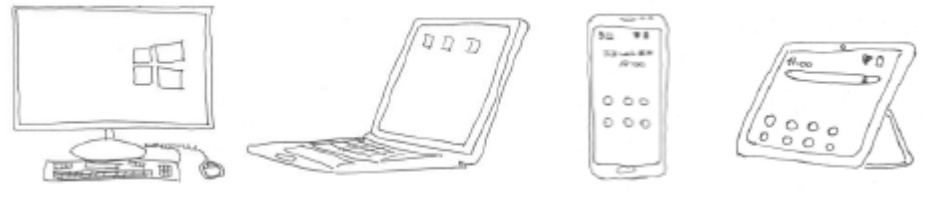

PC *oder ein* Laptop *oder ein* Smartphone *oder* ein Tablet

mit **aktuellem** Browser. Das können die Browser von Firefox oder Chrome O oder

Microsoft-Edge  $\bullet$  sein.

Ein Browser ist ein Internetprogramm, mit dessen Hilfe man Internetseiten ansehen kann.

Bitte beachten Sie, dass für eine gute Tonübertragung verpflichtend ein Mikrofon genutzt werden muss.

Bei einem PC ist dafür ein Headset erforderlich, bei einem Laptop, Smartphone oder Tablet ist das Mikrofon bereits eingebaut.

Um eine bessere Tonqualität zu erreichen, sollte man aber auch dann externe Lautsprecher wie

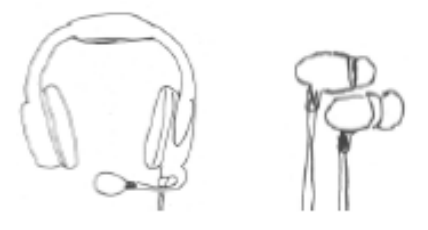

Headset oder Smartphone-Lautsprecher verwenden.

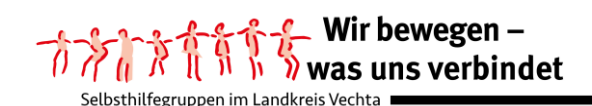

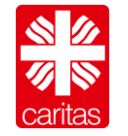

Kontakt- und Beratungsstelle **Selbsthilfe** 

Um in den virtuellen Konferenzraum eintreten zu können, müssen Sie keine App installieren, sondern es reicht aus, dass Sie in Ihrem Mailprogramm den Link aus der Einladungsmail anklicken (siehe Foto auf der folgenden Seite)!

Der aktuell gültige Link wird Ihnen circa 15 Minuten vor Beginn der virtuellen Konferenz per Mail zugestellt.

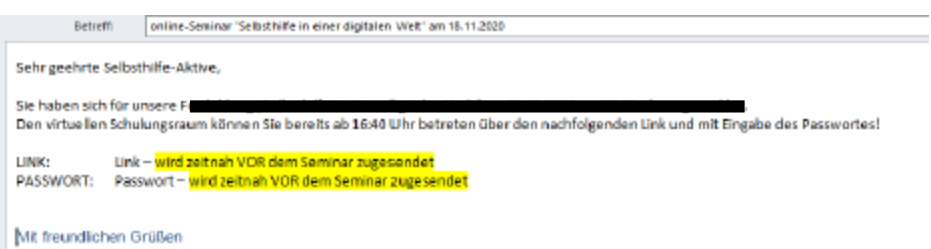

Nachdem Sie diesen Link angeklickt haben, werden Sie auf die Seite von Senfcall weitergeleitet, über welche wir die Big Blue Button-Software über einen deutschen Server nutzen. Hierüber ist es möglich, den Bestimmungen der DGSVO zu entsprechen.

Sie werden aufgefordert, den Datenschutzerklärungen zuzustimmen, hierfür muss der gelbe Button gedrückt werden (siehe Pfeil):

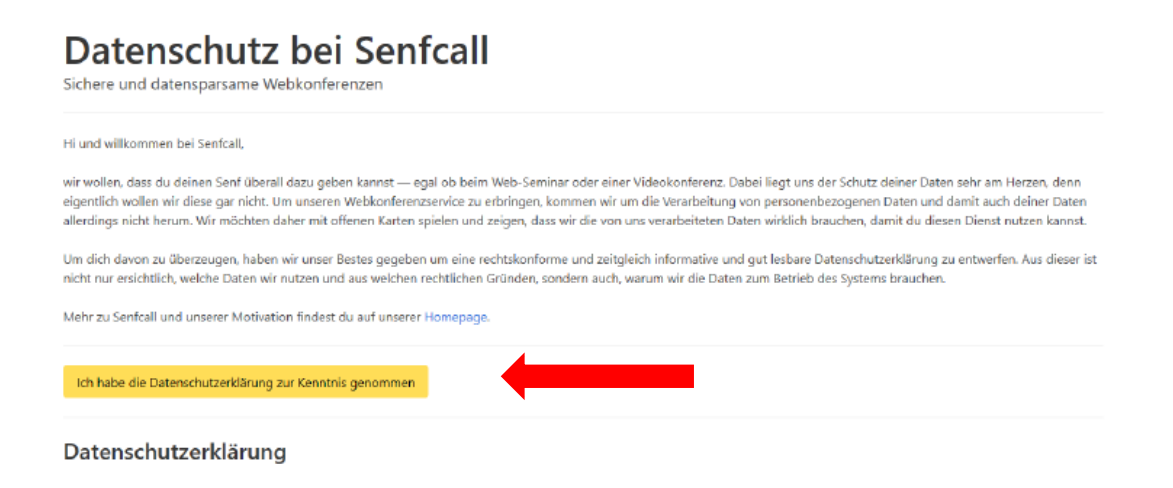

Nachdem Sie Ihre Zustimmung zu den Datenschutzbestimmungen gegeben haben, öffnet sich die "virtuelle Eingangstür" zu dem Konferenzraum. Hier geben Sie Ihren Namen und das Passwort, welches wir Ihnen in der Mail zugeschickt haben, ein.

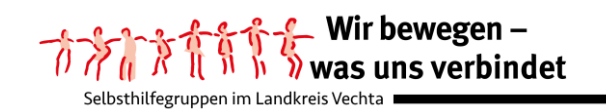

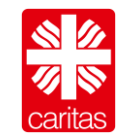

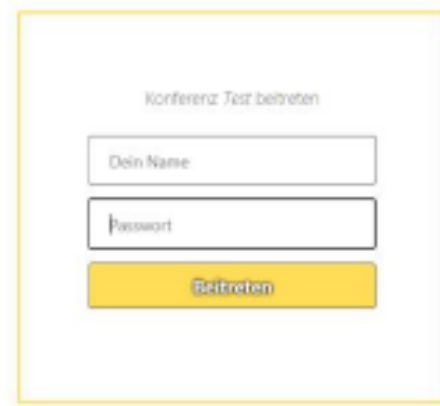

Bevor Sie nun den virtuellen Konferenzraum betreten können, werden Sie aufgefordert zu entscheiden, ob Sie der Konferenz mit Mikrofon oder nur als Zuhörer beitreten möchten.

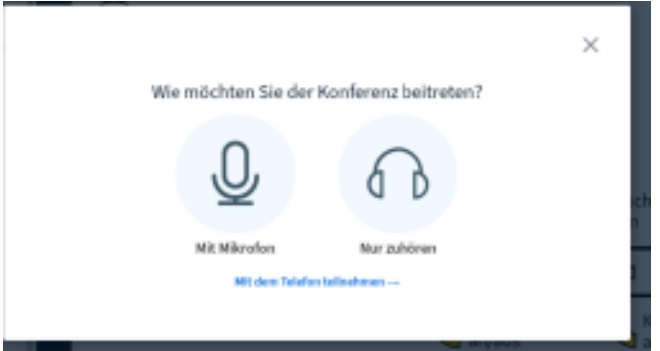

Bitte wählen Sie die Option "Mit Mikrofon" aus!

Sie werden anschließend darüber informiert, dass die Anwendung Big Blue Button über den Anbieter Senfcall Ihr Mikrofon verwenden möchte. Hier müssen Sie auf den Button "Zulassen" klicken (siehe Pfeil).

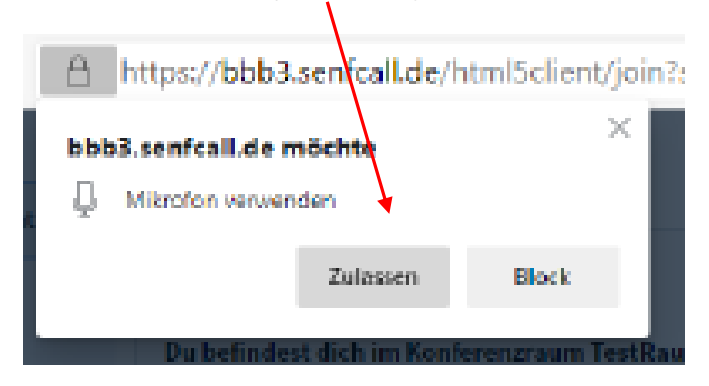

Nun führen Sie bitte einen Echotest durch:

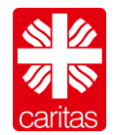

Kontakt- und Beratungsstelle **Selbsthilfe** 

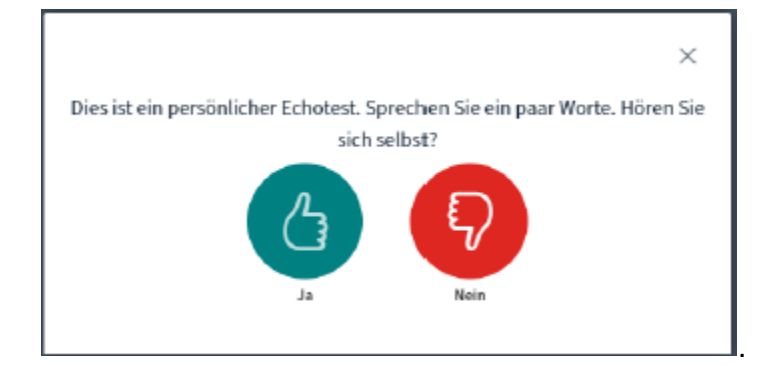

Bitte sprechen Sie dafür einige Worte. Wenn Sie sich über das Echo hören können, klicken Sie bitte den Button "Ja" an.

Sofern Sie sich nicht hören, können folgende Probleme vorliegen (bitte beachten Sie auch unsere Anleitung Problembehandlung):

- 1. Sie haben kein Mikrofon angeschlossen
- 2. Sie haben der Anwendung Big Blue Button den Zugriff verweigert
- 3. Ihre Sicherheitseinstellungen sind zu hoch

Wenn Sie sich aber hören können und den Button "ja" gedrückt haben, sollten Sie es geschafft haben und in den virtuellen Konferenzraum eingetreten sein:

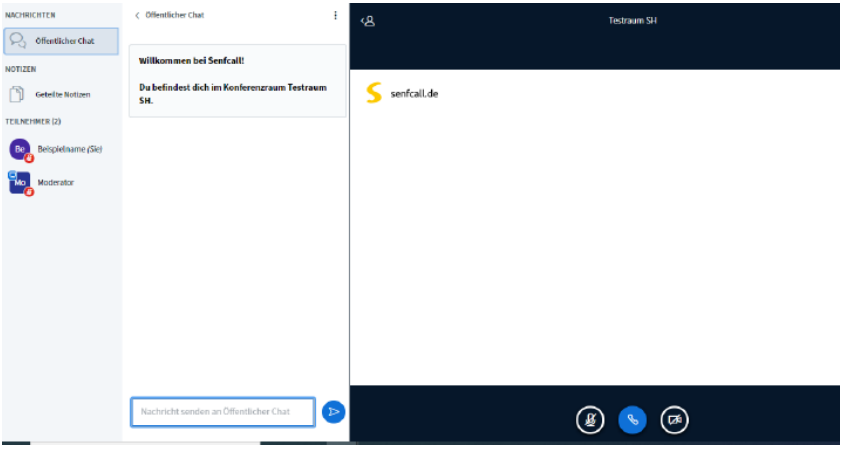

Zunächst wird Ihr Mikrofon stumm gestaltet sein:  $\left(\begin{array}{cc} \circ & \circ \\ \circ & \circ \end{array}\right)$ . Zu erkennen ist das an dem durchgestrichenen Mikrofonsymbol.

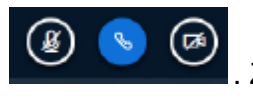

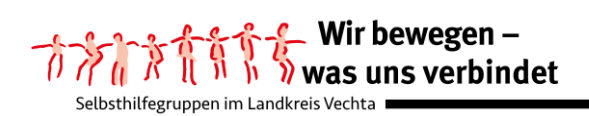

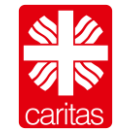

Trotz ausgestelltem Mikrofon können Sie mit uns in Kontakt treten. Dies ist möglich über die Option eines öffentlichen Chats.

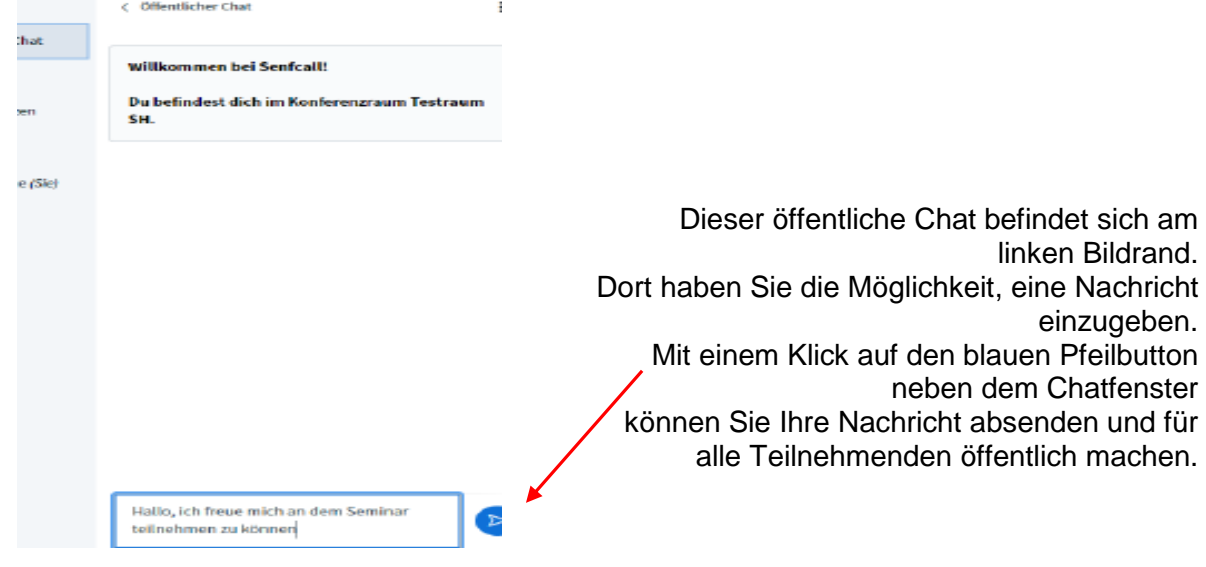

Ist Ihnen die Präsentationsfolie, also die virtuelle Tafel, zu klein,

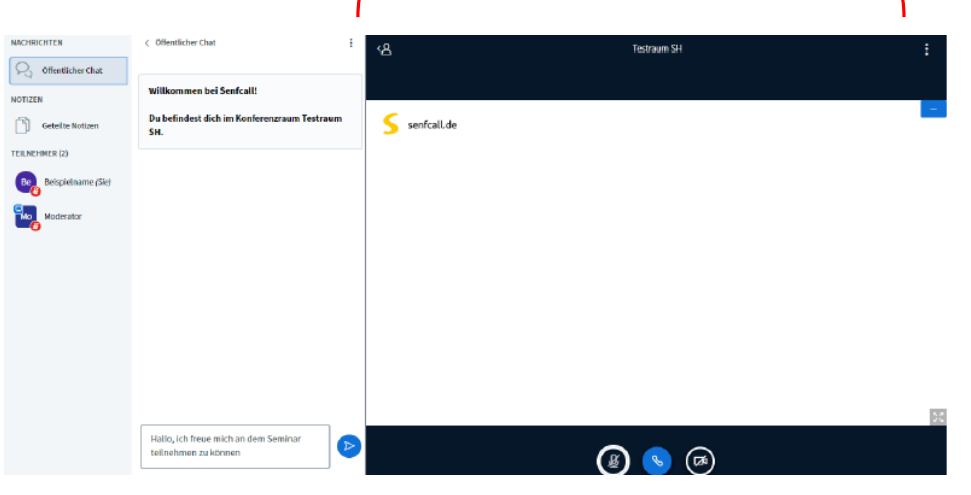

Q. können Sie diese vergrößern, indem Sie auf das Männchen **im der linken oberen** Ecke der Tafel klicken. Die Präsentationsfläche ist nun auf der gesamten Bildschirmoberfläche sichtbar.

Durch einen erneuten Klick auf das Männchen öffnet sich der Chatbereich wieder.

Sie könne auch Ihre Videokamera einstellen. Sofern Sie dafür auf das Symbol mit der durchgestrichenen Kamera klicken, werden Sie gefragt, ob Sie den Zugriff auf Ihre Kamera zulassen möchten (siehe wie beim Mikrofon). Beachten Sie bitte die Hinweise in der Netiquette!

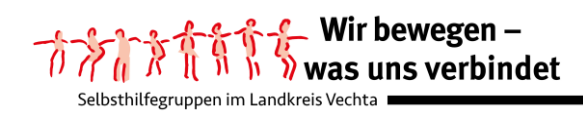

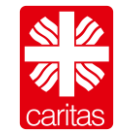

Alternativ können Sie auf sich aufmerksam machen, indem Sie Ihre virtuelle Hand heben oder Ihre Hand so heben, dass es über Ihre Kamera für alle Teilnehmenden sichtbar ist.

Die virtuelle Hand können Sie heben indem sie in der unteren rechten Ecke auf das Symbol

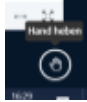

klicken. Die virtuelle Hand wird dann blau gefärbt dargestellt .

Über Ihren Namen in dem linken Chatbereich haben Sie neben der Option auch dort Ihre virtuelle Hand zu heben weitere Optionen von Äußerungen. Um diese Optionen zu öffnen, müssen Sie mit der linken Maustaste auf Ihren Namen klicken.

Hier dargestellt für den Teilnehmenden "Beispielname":

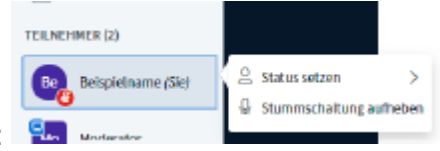

Wenn Sie auf den Pfeil hinter "Status setzen" klicken, öffnet sich ein weiteres Feld mit zahlreichen Möglichkeiten:

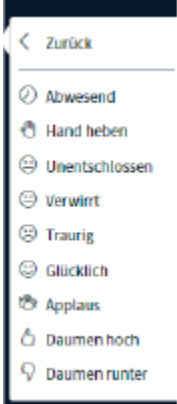

Es kann sein, dass sich viele Teilnehmende gleichzeitig zu Wort melden. Aus diesem Grund bitten wir Sie, erst nach Aufforderung durch den Moderierenden Ihr Mikrofon freizugeben.

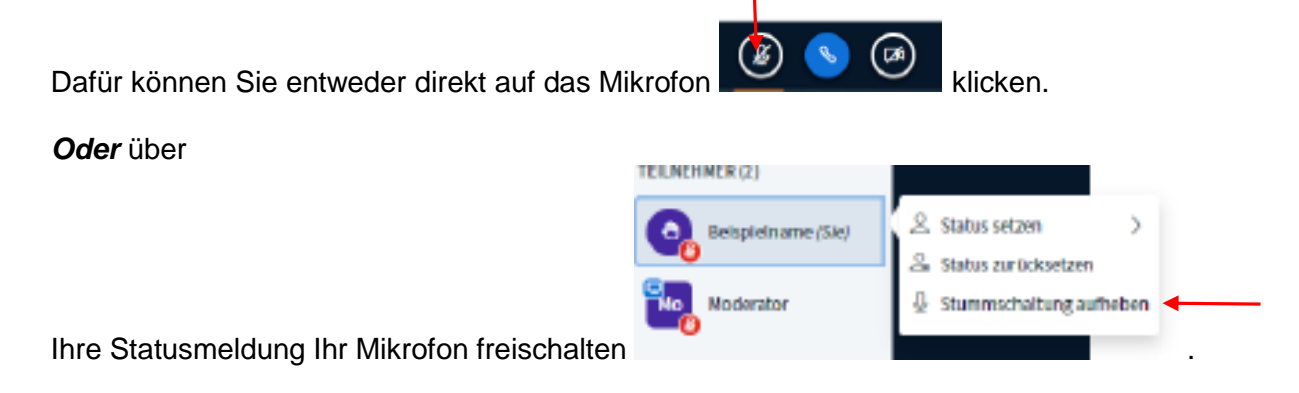

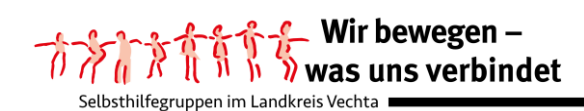

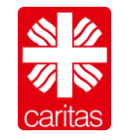

Bitte beachten Sie, dass Sie nach Ihrem Redebeitrag Ihr Mikrofon wieder ausschalten.

## **2. Einwahl über Telefon**

Die Option sich auch über das Telefon einzuwählen wird von senfcall.de seit Ende April 2021 angeboten. Sie bekommen kurz vor der virtuellen Konferenz von uns über die Einladungsmail eine Telefonnummer und eine Konferenz-PIN mitgeteilt. Sofern Sie sich für diese Option entscheiden, müssen Sie bitte beachten, dass die Endstellen Ihrer Telefonnummer in der Liste der Teilnehmenden angezeigt werden (siehe Pfeil).

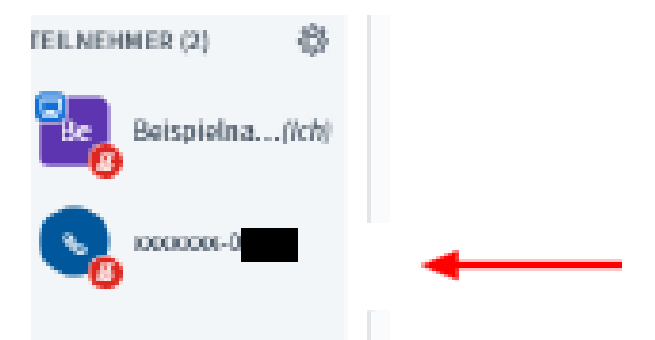

Indem Sie die Ziffer ´0´ drücken können Sie Ihr Telefon für einen Redebeitrag freischalten, in der Liste der Teilnehmer ist das an dem grünen Mikrofonsymbol erkennbar.

Wenn Sie sprechen ist dies auf der virtuellen Tafel sichtbar

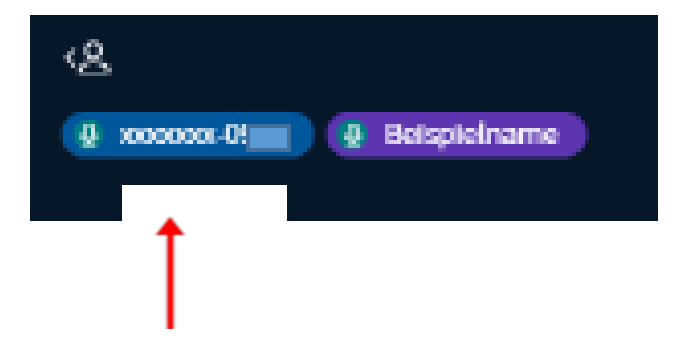

Zum Stummschalten müssen Sie erneut '0' drücken.

Zusätzlich entstehen Kosten für die Telefoneinwahl, die sich nach Ihrem Telefontarif für eine Verbindung in das deutsche Festnetz richten.

Nach diesen zahlreichen Informationen freuen wir uns, Sie bei unserer virtuellen Konferenz begrüßen zu können.

Ihr Team der Kontakt- und Beratungsstelle Selbsthilfe

[ unsere Anleitung haben wir beispielhaft anhand des Open-Source-Webkonferenzsystem Big Blue Butten über den Anbieter [www.senfcall.de](http://www.senfcall.de/) dargestellt]